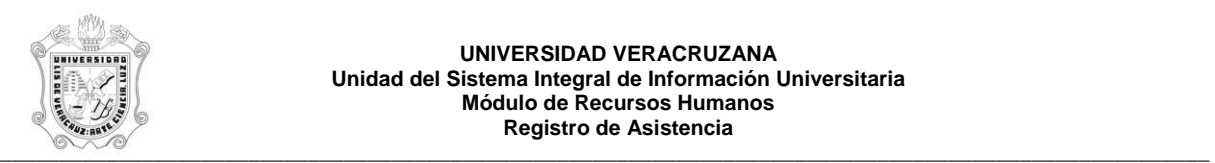

## **REPORTE DE PERSONAS POR DEPENDENCIA (HZRPEDE)**

El reporte **HZRPEDE**, Reporte de Personas por dependencia, muestra las personas activas en el Módulo de Cargas Académicas de Recursos Humanos. Este reporte muestra la siguiente información:

En el encabezado:

- **Dependencia:** Número y descripción de la dependencia.
- **Programa:** Número y descripción del programa.
- **Tipo de Personal:** Número y descripción del tipo de personal.

En el detalle:

- **No. Per.:** Número de personal del empleado.
- **Nombre:** Nombre del empleado.

Durante la generación de este reporte se verifican los permisos de dependencias programas del usuario. A continuación se explica brevemente la ejecución del reporte.

Para acceder al reporte debe ingresar al menú del SIIU-Recursos Humanos, hasta llegar a la opción **PERSONAS POR DEPENDENCIA** ó bien teclear **HZRPEDE** en el cuadro del Menú General donde dice **Ir A ….** 

MENU DE RECURSOS HUMANOS MENU DE CONTROL DE PERSONAL CONTROL DE ASISTENCIAS REPORTES DE ASISTENCIAS **PERSONAS POR DEPENDENCIA**

Al seleccionar la opción se muestra la siguiente pantalla:

 $\overline{\phantom{a}}$ 

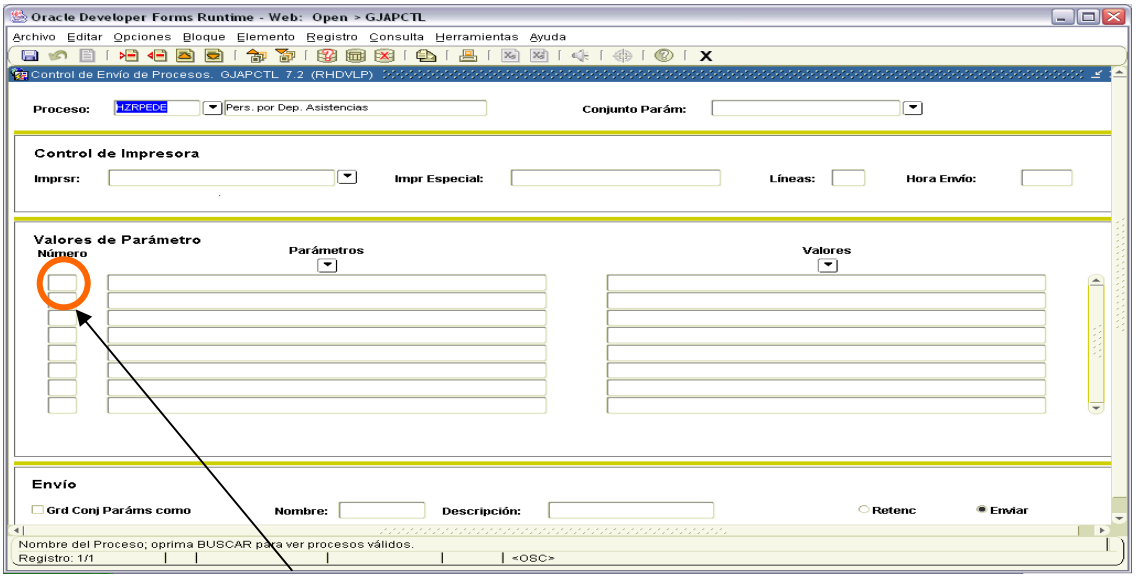

Para que muestre los parámetros debemos posicionar el cursor sobre la pantalla, donde dice valores de parámetro y hacer <clic>, o bien dar bloque siguiente.

\_\_\_\_\_\_\_\_\_\_\_\_\_\_\_\_\_\_\_\_\_\_\_\_\_\_\_\_\_\_\_\_\_\_ \_\_\_\_\_\_\_\_\_\_\_\_\_\_\_\_\_\_\_\_\_\_\_\_\_\_\_\_\_\_\_\_\_\_\_\_\_\_\_\_\_\_\_\_\_\_\_\_\_\_\_\_\_\_\_\_\_\_\_\_\_\_\_\_\_\_\_\_\_\_\_\_

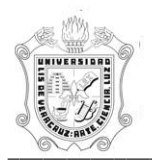

## **UNIVERSIDAD VERACRUZANA Unidad del Sistema Integral de Información Universitaria Módulo Recursos Humanos Registro de Asistencia**<br>
Registro de Asistencia

Una vez que se muestran los parámetros, debe ingresar los valores de entrada para la generación del reporte.

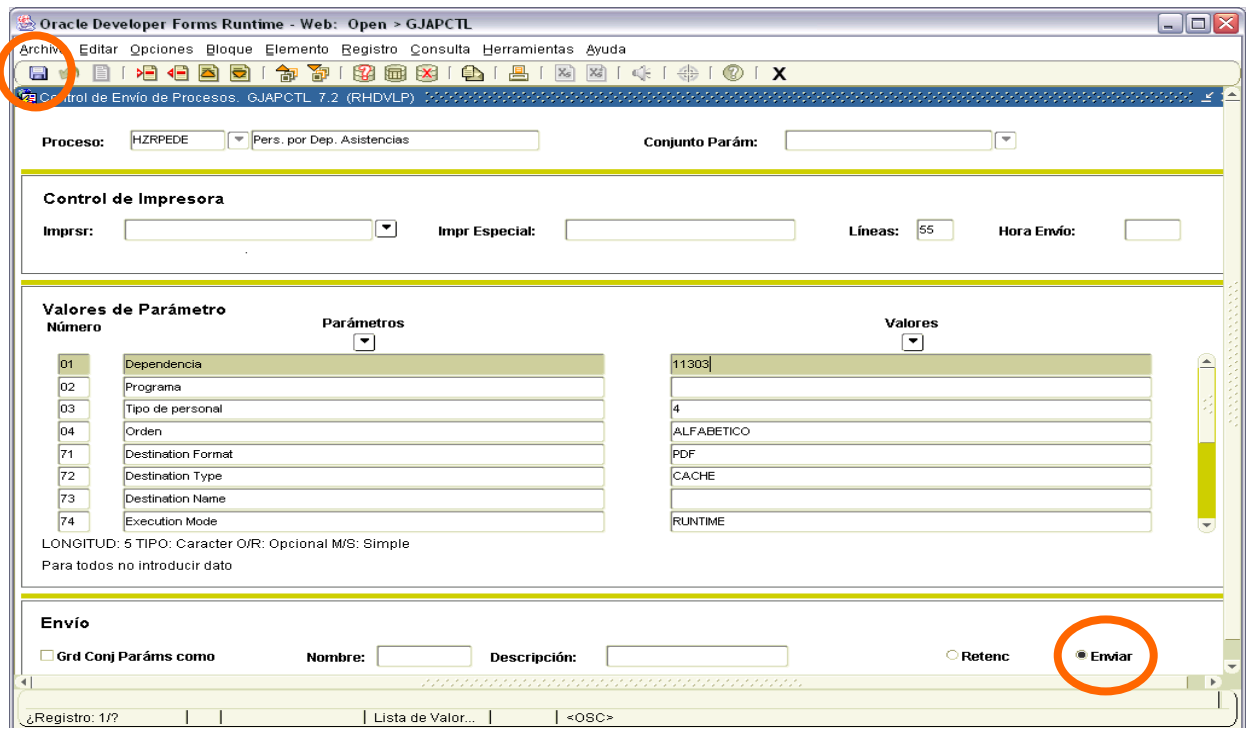

Los parámetros de entrada son:

**Dependencia:** Número de Dependencia a emitir.

**Programa:** Número de Programa a emitir.

**Tipo de Personal**: Número del tipo de persona el cual se va a trabajar, por defaul esta seleccionado el 4 que corresponde a Personal Académico.

**Orden:** Es el orden en que aparecerá la información, puede ser ALFABETICO (por nombre) ó NUMERICO (por número de personal).

Este reporte permite la omisión de parámetro(s), considerando que todos los valores del parámetro(s) omitido(s) serán incluidos.

Los valores que se muestran a partir del parámetro 70 no deben cambiarse, si por error se cambia alguno de ellos, se recomienda salir (<clic> en **X** ) de la opción e ingresar nuevamente.

Una vez ingresados los parámetros, seleccionar la opción **Enviar** y dar <clic>, posteriormente sobre el **icono del disco** dar <clic> para guardar y hacer que se genere el reporte. Estas opciones están encerradas en círculo en la pantalla anterior.

\_\_\_\_\_\_\_\_\_\_\_\_\_\_\_\_\_\_\_\_\_\_\_\_\_\_\_\_\_\_\_\_\_\_\_\_\_\_\_\_\_\_\_\_\_\_\_\_\_\_\_\_\_\_\_\_\_\_\_\_\_\_\_\_\_\_\_\_\_\_\_\_\_\_\_\_\_\_\_\_\_\_\_\_\_\_\_\_\_\_\_\_\_\_\_\_\_\_\_\_\_\_\_\_\_\_\_\_\_\_

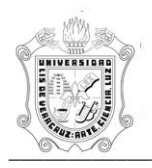

## **UNIVERSIDAD VERACRUZANA Unidad del Sistema Integral de Información Universitaria Módulo Recursos Humanos Registro de Asistencia**<br>
Registro de Asistencia

Se muestra ejemplo del reporte ya generado en pantalla en formato PDF, lo que permite que se pueda guardar el archivo si así se requiere o se envía a impresión.

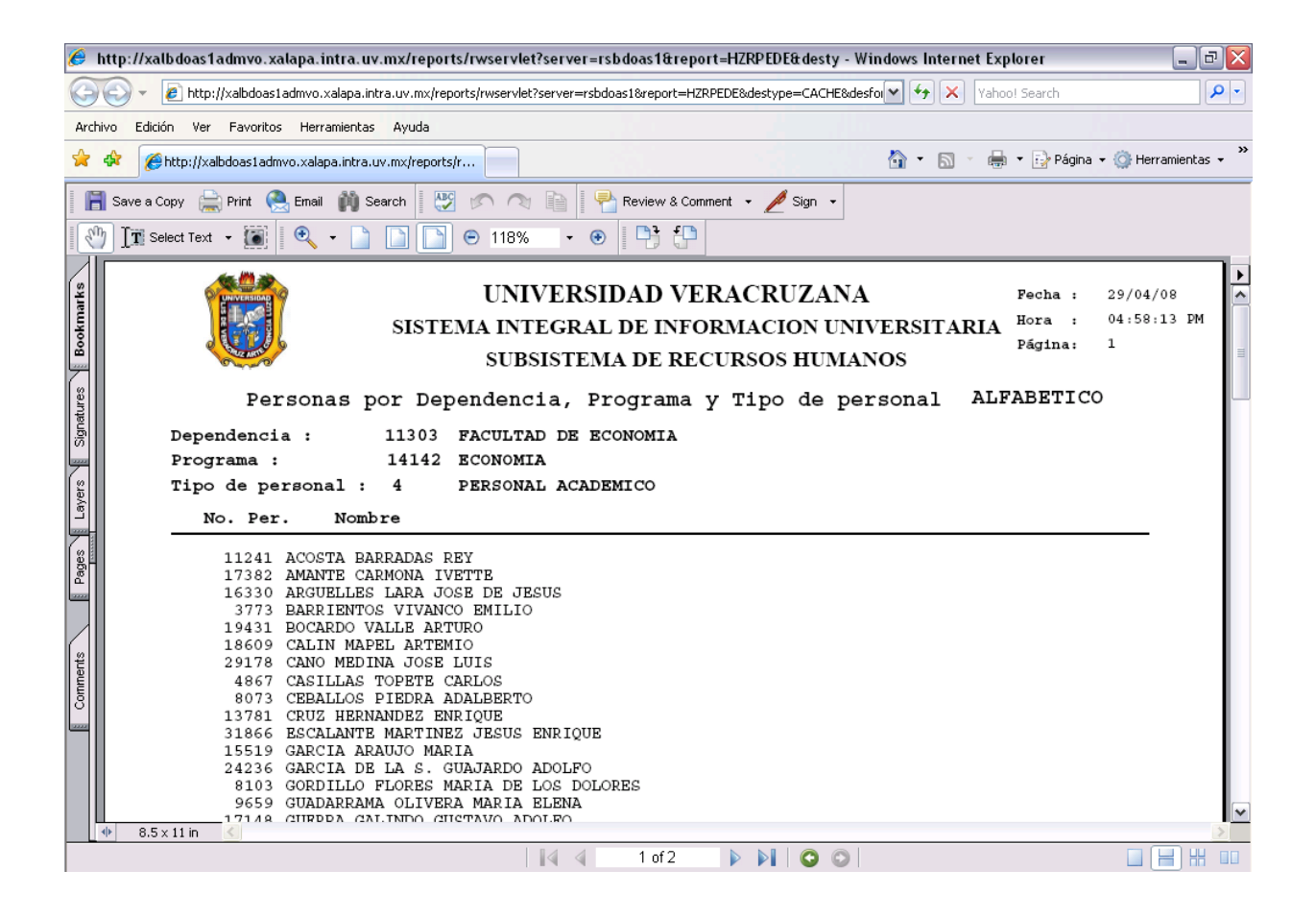